<span id="page-0-0"></span>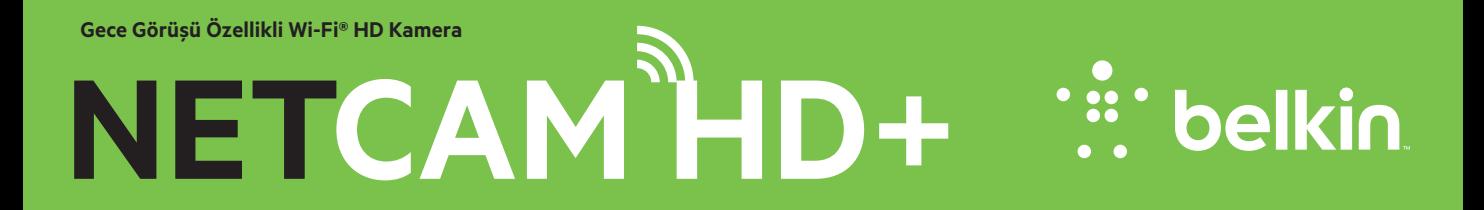

**Kullanım Kılavuzu**

# **İÇİNDEKİLER**

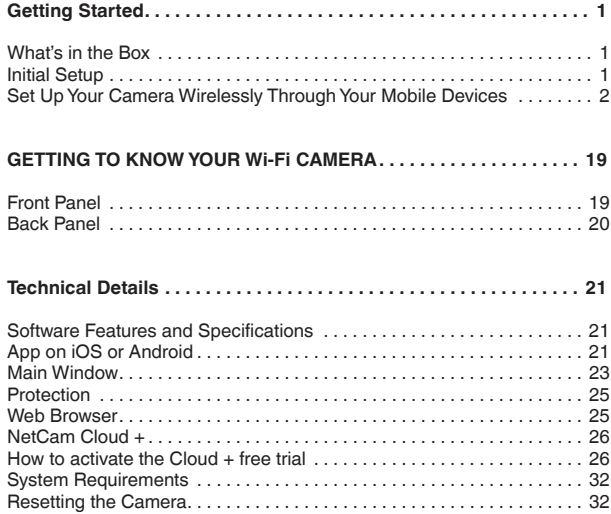

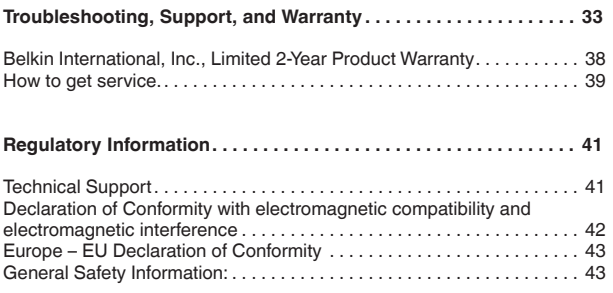

**Belkin NetCam HD'yi satın aldığınız için tebrik ederiz. Bu cihaz, evinizden ve sevdiklerinizden uzakta olduğunuzda kolaylıkla kayıt yapmanızı sağlayacaktır.**

# **Kutuda Neler Var**

NetCam HD+

Güç kaynağı

Hızlı Kurulum Kılavuzu

Montaj Kiti

# **İlk Kurulum**

## **Başlamak için şunlara ihtiyaç duyacaksınız:**

Kablosuz yönlendiriciniz, ağ adı (SSID) ve şifre.

Bir Android™ cihazı (Sürüm 2.3 veya üstü) veya bir iPhone, iPad veya iPod iletişimi (iOS Sürümü 5.0 veya üstü).

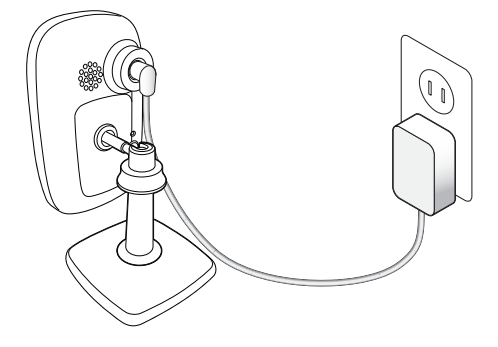

# **Mobil Cihazlarınız Aracılığıyla Kameranızı Kablosuz Olarak Kurma**

1. NetCam'ı güç çıkışına takın

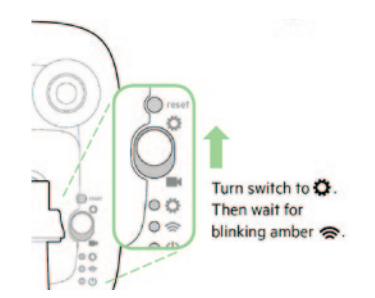

2. Kameranın arkasındaki anahtarı yukarı kaldırarak NetCam'ı Ayar Moduna getirin

Lütfen anahtarın ❤️ ayar modunda olduğundan ve<br>Wi-Fi ışığının yanıp söndüğünden emin olun.

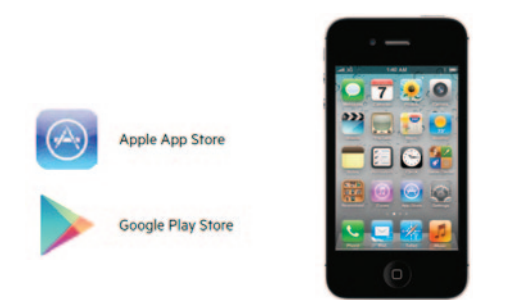

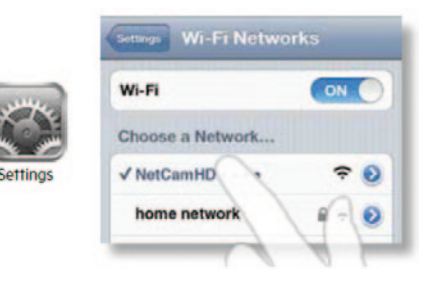

3. En son Belkin NetCam uygulamasını veya en son sürüm güncellemesini indirin.

**Not:** İndirme işlemi tamamlandığında uygulamayı henüz açmayın. Lütfen 4. adıma geçin.

4. iPhone, iPad veya iPod iletişiminde kurun

4.1 Mobil cihazınızı NetCam Wi-Fi sinyaline bağlayın

iPhone/iPad/iPod iletişiminizde "Settings > Wi-Fi" (Ayarlar > Wi-Fi) seçeneğine gidin ve kameranın Wi-Fi sinyaline bağlayın.

Bağlantı onayladığı takdirde sonraki adıma geçin.

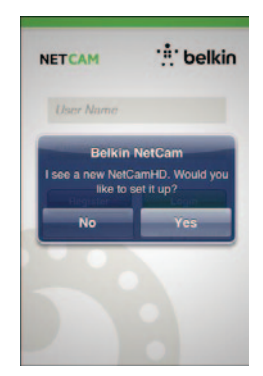

## 4.2 NetCam App'ı başlatın

Cihazınız kamerayla bir bağlantı kurduğunda NetCam App'ı başlatın. Aşağıdaki gibi bir mesaj görmeniz gerekir. Kameranızı kurmak için "Yes" (Evet) üzerine tıklatın, Açılır pencereyi göremiyorsanız, NetCam HD+ Wi-Fi sinyaline bağlı değilsiniz demektir. 4.1 adımını tekrarlayın ve bağlantı onayını bekleyin.

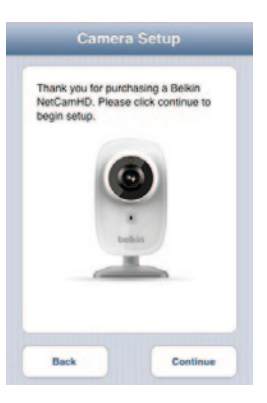

#### 4.3 Kamera Kurulumu

Kuruluma başlamak için "Continue" (Devam Et) üzerine tıklatın.

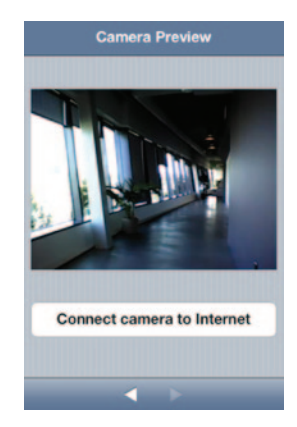

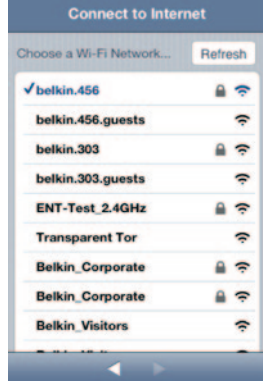

# 4.4 Kamera Ön İzlemesi

Kamera cihazınıza başarılı bir şekilde bağlandıktan sonra size bir ön izleme sunacaktır.

"Connect Camera to Internet" (Kamerayı Internet'e Bağla) üzerine tıklatın.

## 4.5 Internet'e Bağlanma

Internet'e bağlanmak için Wi-Fi ağınızı seçin.

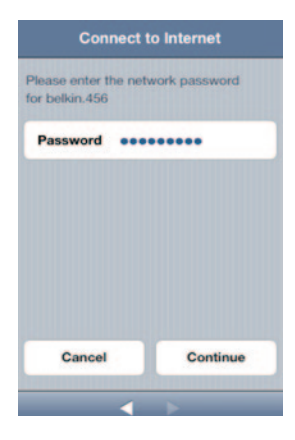

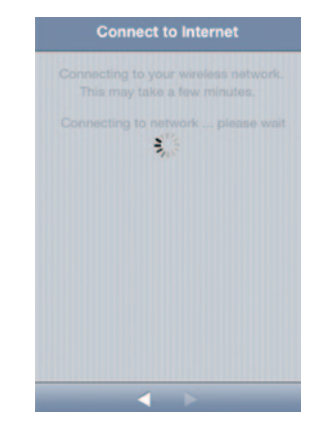

Güvenliği etkin bir ağınız varsa Wi-Fi şifrenizi girin.

4.6 Internet'e Bağlanma Lütfen kameranın Internet'le bağlantı kurmasını bekleyin.

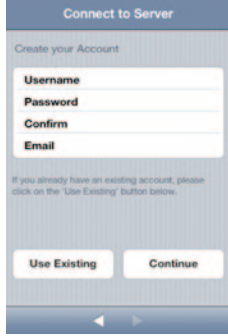

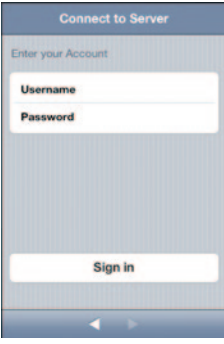

#### 4.7 Bir Hesap Oluşturma

Kameranızı ilk kez kuruyorsanız, bir hesap oluşturmanız gerekecektir.

## 4.8 Mevcut Hesabı Kullanma

Mevcut bir hesabınız varsa "Use Existing" (Mevcut Olanı Kullan) seçeneğini belirleyin ve sonra hesap bilgilerinizi girin. "Sign in" (Oturum Aç) üzerine tıklatın.

4.9 Kamera Bilgilerini Ayarlama

Kamera adı ve tanımlamasını oluşturun.

"Continue" (Devam Et) üzerine tıklatın. Kameranın sunucuya kaydedilmesi birkaç saniye sürecektir.

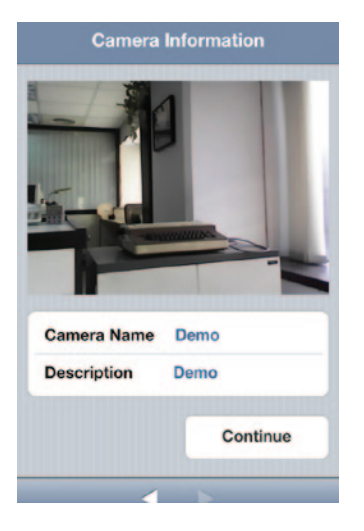

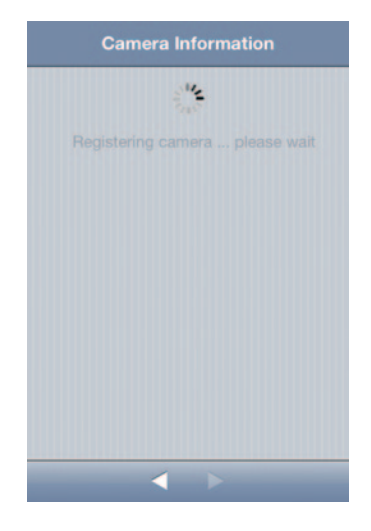

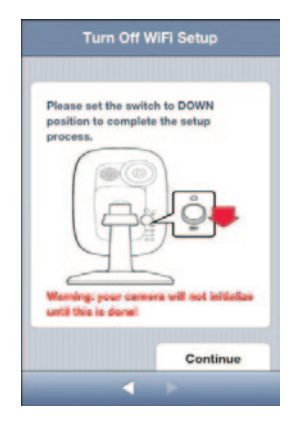

**Setup Complete** Congratulations! You have completed the setup of your NetCamHD. You can now access the camera from anywhere through the Belkin NetCam  $app.$ Finish

4.10 Kurulum Tamamlandı **Tebrikler!**

Lütfen NetCam'ın arkasındaki ayar anahtarını aşağı getirin.

Kurulumu tamamlamak için "Finish" (Son) üzerine tıklayın.

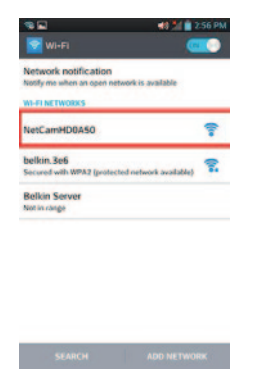

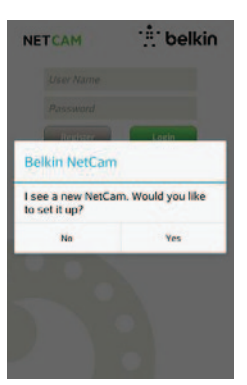

5. Android Cihazlara Kurulum

5.1 Cihazınızı NetCam Wi-Fi sinyaline bağlayın

"Settings > Wireless" (Ayarlar > Kablosuz) ve "Network > Wi-Fi settings" (Ağ > Wi-Fi ayarları) seçeneğine gidin ve kamera Wi-Fi sinyaline bağlanın.

Bağlantı onayladığı takdirde sonraki adıma geçin.

#### 5.2 NetCam App'ı Başlatın

Cihazınız kamerayla bir bağlantı kurduğunda NetCam App'ı başlatın. Aşağıdaki gibi bir mesaj görmeniz gerekir. Kameranızı kurmak için "Yes" (Evet) üzerine tıklatın,

Açılır pencereyi göremiyorsanız, NetCam HD+ Wi-Fi sinyaline bağlı değilsiniz demektir. 5.1 adımını tekrarlayın ve bağlantı onayını bekleyin.

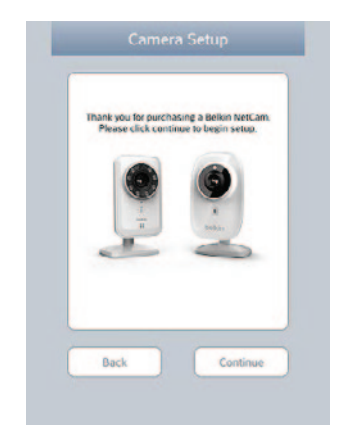

5.3 Kamera Kurulumu

Kuruluma başlamak için "Continue" (Devam Et) üzerine tıklatın.

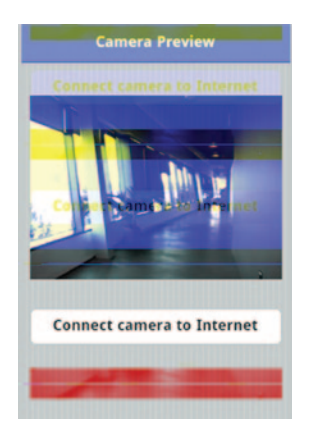

5.4 Kamera Ön İzlemesi

Kamera cihazınıza başarılı bir şekilde bağlandıktan sonra size bir ön izleme sunacaktır. "Connect Camera to Internet" (Kamerayı Internet'e Bağla) üzerine tıklatın.

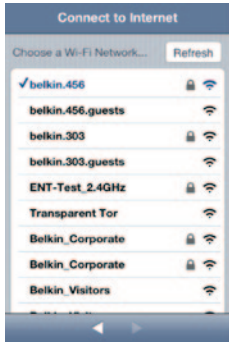

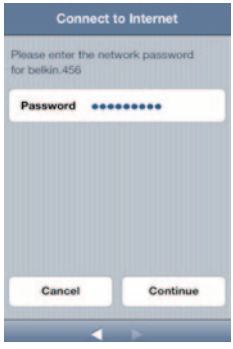

5.5 Internet'e Bağlanma

Internet'e bağlanmak için Wi-Fi ağınızı seçin.

# 5.6 Internet'e Bağlanma

Güvenliği etkin bir ağınız varsa Wi-Fi şifrenizi girin.

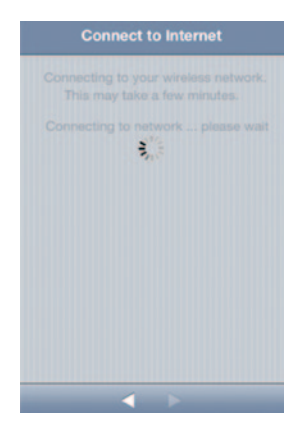

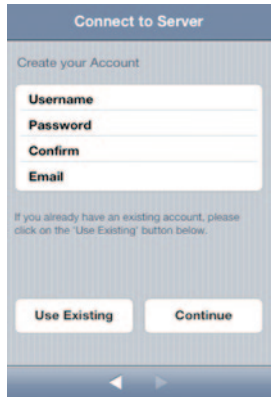

Lütfen kameranın bir Internet bağlantısı kurmasını bekleyin. 5.7 Bir Hesap Oluşturma

Kameranızı ilk kez kuruyorsanız, bir hesap oluşturmanız gerekecektir.

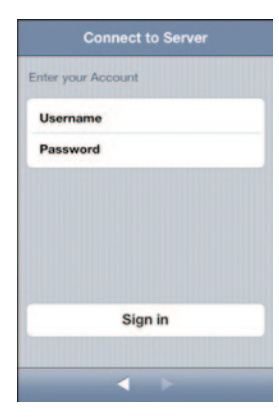

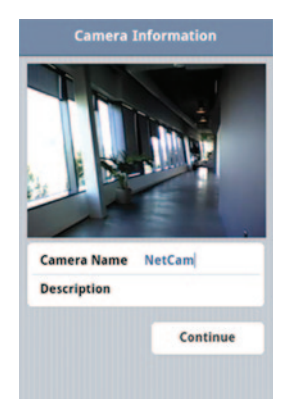

#### 5.8 Mevcut Hesapları Kullanma

Mevcut bir hesabınız varsa "Use Existing" (Mevcut Olanı Kullan) seçeneğini belirleyin ve sonra hesap bilgilerinizi girin. "Sign in" (Oturum Aç) üzerine tıklatın.

#### 5.9 Kamera Bilgilerini Ayarlama

Kamera adı ve tanımlamasını oluşturun.

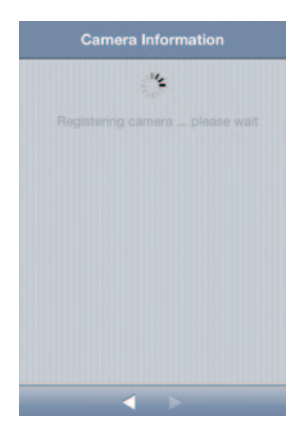

"Continue" (Devam Et) üzerine tıklatın. Kameranın sunucuya kaydedilmesi birkaç saniye sürecektir.

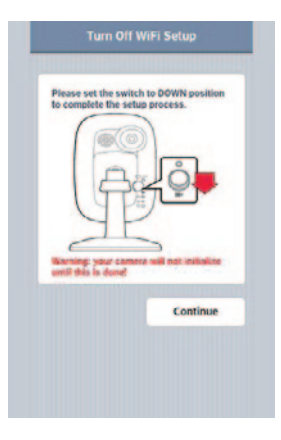

5.10 Kurulum Tamamlandı

Lütfen NetCam'ın arkasındaki ayar anahtarını aşağı getirin. Kurulumu tamamlamak için "Finish" (Son) üzerine tıklayın.

# **Tebrikler!**

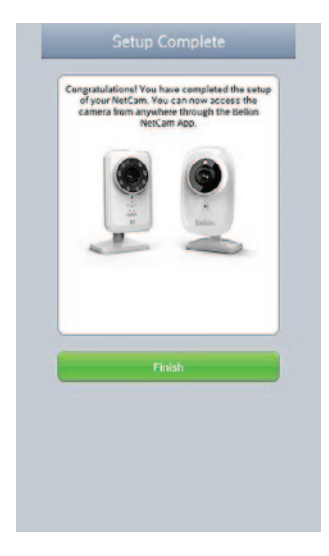

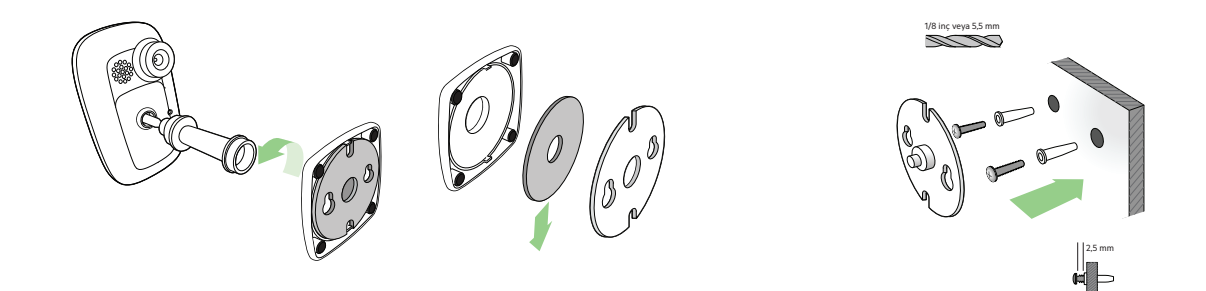

6. Kameranızı Monte Etme (isteğe bağlı) Tabandan kamera kolunun vidalarını sökün ve ağırlığı çıkarın. Vidaları duvara ve askı plakasını vidalara takın.

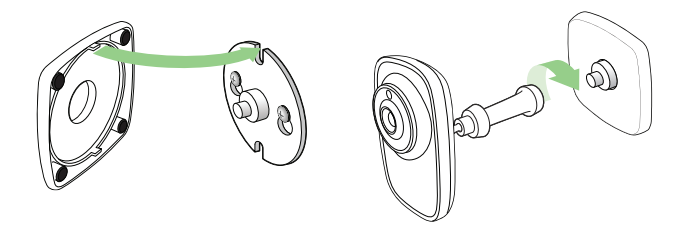

Tabanı plakayla birlikte hizalayın ve kamera koluna vidalayın.

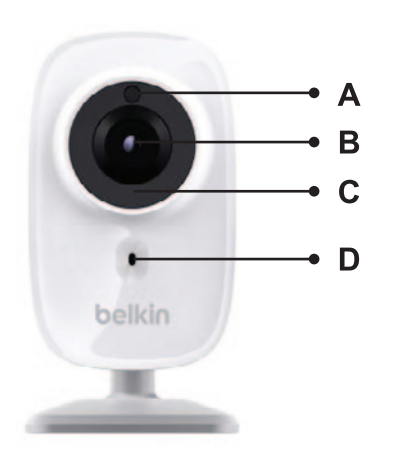

# **Ön Panel**

A: Parlaklık sensörü B: Kamera sensörü C: IR LED' D: Mikrofon

# **Arka Panel**

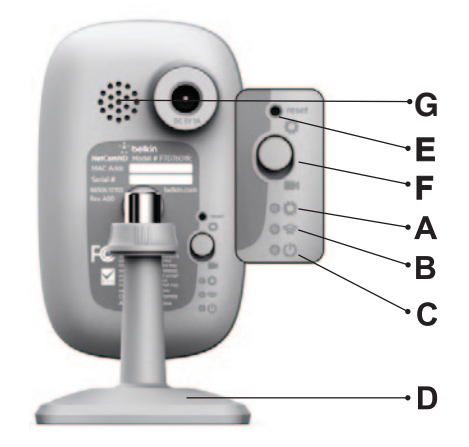

#### **LED Göstergeleri**

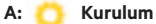

Yeşil: Ayar hazır modu açık Kehribar Rengi: Ayar modu başlatılıyor Işık Kapalı: Ayar modu kapalı

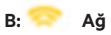

Yeşil: Sunucuya bağlandı Turuncu: Yalnızca yerel ağa bağlandı Yanıp Sönen Kehribar Rengi: Herhangi bir ağa bağlanmadı Yanıp Sönen Yeşil: Ağa bağlandı, kuruluma hazır

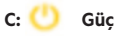

Yeşil: Güç Açık

## **D: Kamera Ayaklığı**

Ayaklığı ayarlayarak NetCam'ın konumunu ayarlayabilirsiniz.

# **E: Sıfırlama düğmesi**

Sistemi Sıfırlama: Sistemi sıfırlamak için basın ve 1 saniye basılı tutun. Fabrika Varsayılanı: Fabrika varsayılan ayarlarını geri yüklemek için basın ve 20 saniye basılı tutun.

## **F: Ayar anahtarı**

Ayar moduna geçiş yapmak için yukarı getirin. Kamera moduna geçiş yapmak için aşağı getirin.

#### **G: Hoparlör**

Cevap verme fonksiyonu için

# **Yazılım Özellikleri ve Teknik Özellikler**

## **iOS veya Android Uygulaması**

- Kamera kurulumu
- Canlı kamera görüntüleme
- Canlı akıştan anlık görüntü ve video kaydetme
- Canlı çift yönlü ses
- Kamera ayarları
	- E-posta uyarısını etkinleştir/devre dışı bırak
	- Kamera paylaşma
	- Kamera durumunu ayarla (çevrimiçi, özel)
	- IR LED Kontrol
	- Otomatik ayarla
		- Video akışı (video çözünürlüğü, kalite)
	- NetCam Cloud +
		- Ücretsiz Deneme
		- Plan Satın Al
- Genel ayarlar
	- Şifreyi sıfırla
	- Otomatik olarak oturum aç
- Arkadaşlarınızı kameranızı görüntülemeye davet edin
- NetCam Cloud + Klipleri
	- Yüklenen klipleri görüntüle

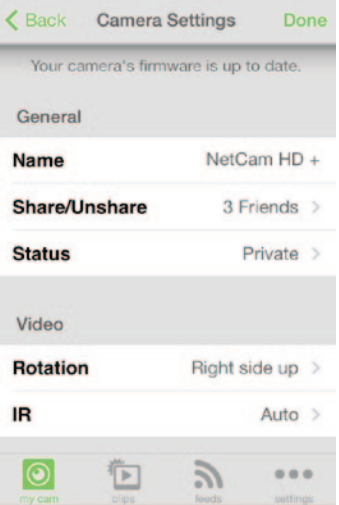

#### **Web Uygulaması**

- Canlı kamera görüntüleme
- Seçilen PC web tarayıcılarında (Internet Explorer®, Firefox® ve Google Chrome™ ) canlı ses
- Kamera ayarları
- Kamera aygıt yazılımı yükseltmesi
- Kamerayı sil
- Arkadaşlarınızı kameranızı görüntülemeye davet edin
- E-posta uyarısını etkinleştir/devre dışı bırak
- Kullanıcı hesabı yönetimi
- Şifreyi sıfırla
- NetCam Cloud + Klipleri
- Klipleri görüntüle
- Klipleri indir
- Klipleri sil
- Zamana göre klip ara

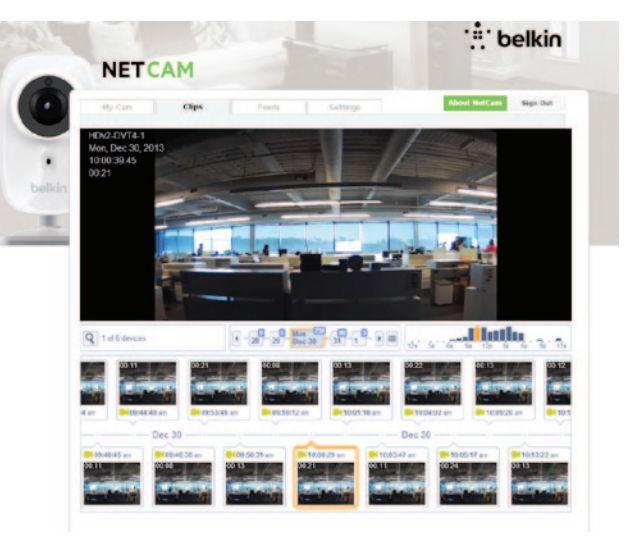

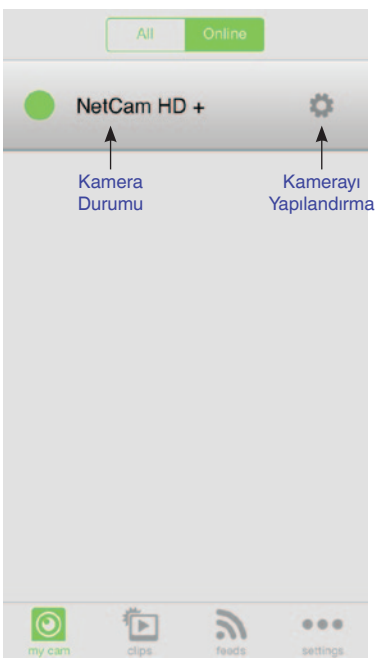

#### **Ana Pencere Kamera Yapılandırması**

Kamera Adı

Paylaşma

- Paylaşılmış: Kamera paylaşılabilir
- Özel: Kamera paylaşılmıyor

Ses

• On/Off (Açık/Kapalı)

Hoparlör Sesi

Kızılötesi Işıklar

• Auto/On/Off

Ekran Dönüşü

- Sağ taraf yukarıda
- Ters

Boyut

- 320x180
- 640x360
- 1280x720

NetCam Cloud +

- Plan Satın Al
- E-posta uyarıları

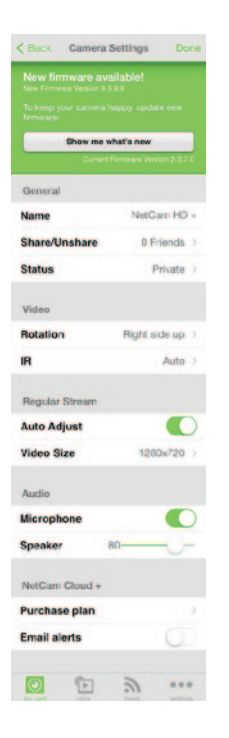

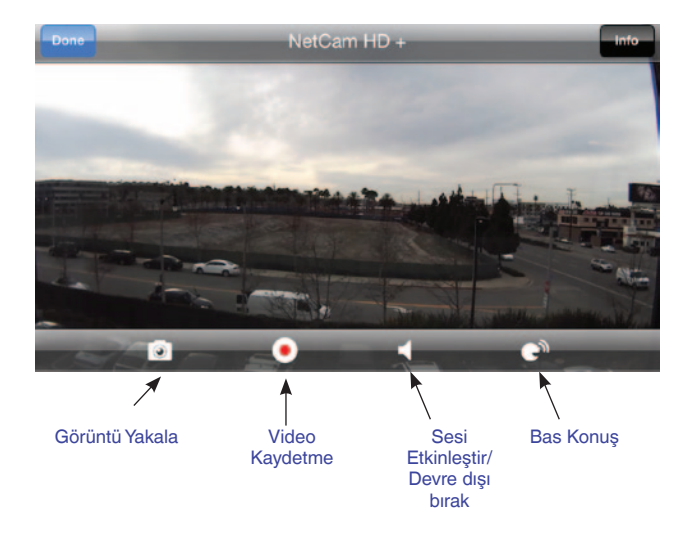

# **Teknik Ayrıntılar**

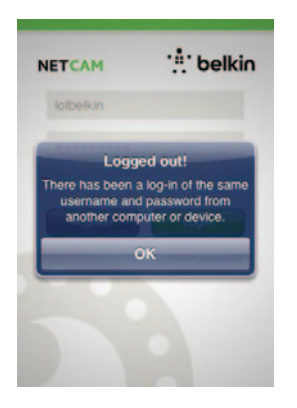

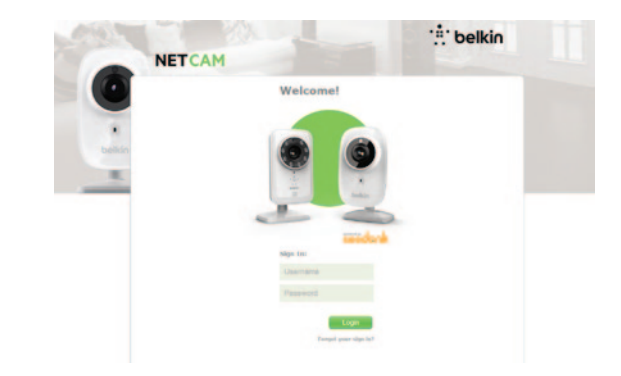

# **Koruma**

Bir korsana karşı güvenliğinizi korumak için bir açılır mesaj, sizinle aynı anda başka birinin hesabınıza oturum açtığı konusunda sizi uyaracaktır.

# **Web Tarayıcı**

Bu bağlantıya Internet Explorer, Netscape, Firefox veya Google Chrome üzerinden erişin: [http://www.belkin.c](http://www.belkin.isecurity+.com/login.html)om/netcam

Sonra bilgisayarınız üzerinden kamerayı görüntüleyebilirsiniz.

## NetCam Cloud +

# **Cloud + ücretsiz deneme sürümü nasıl etkinleştirilir**

1. Ücretsiz deneme sürümünü etkinleştirmek istediğiniz Kamera Ayarlarına gidin. 2. Kamera Ayarları ekranında **Plan Satın Al** seçeneğine tıklayın. 3. **Ücretsiz Deneme** seçeneğini seçin. 4. **Evet** seçeneğini seçerek ücretsiz deneme sürümünü etkinleştirmek istediğinizi onaylayın.

# **Cloud + hizmeti nasıl satın alınır**

- 1. Hizmeti başlatmak istediğiniz Kamera Ayarlarına gidin.
- 2. Kamera Ayarları ekranında **Plan Satın Al** seçeneğine tıklayın.
- 3. Size uygun olan seçeneği seçin ve ekrandaki seçenekleri takip edin. Mevcut seçenekler:
	- a. 1 ay b. 3 ay c. 1 yıl

# **Cloud'a kayıtlı klipler nasıl görüntülenir**

Uygulamadan:

- 1. NetCam hesabınıza girin.
- 2. Ekranın altındaki **Klipler** sekmesini seçin.
- 3. **Klipler** sekmesinde, görüntülemek istediğiniz klipleri oluşturan kamerayı seçin.
- 4. İzlemeye başlamak için listeden klip seçin.

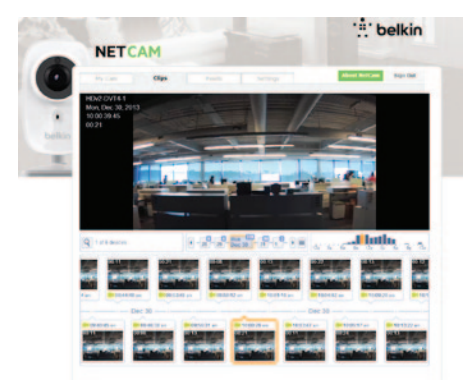

## **Bir web tarayıcısından:**

- 1. http://www.belkin.com/netcam adresine giderek NetCam hesabınıza girin.
- 2. Giriş yaptıktan sonra video görüntüleyicinin
- üstündeki **Klipler** sekmesine tıklayın.
- 3. Kayıt tarihi ve/veya saatini seçerek görüntülemek istediğiniz klibi bulun. Klip, seçildikten sonra oynamaya başlayacaktır.

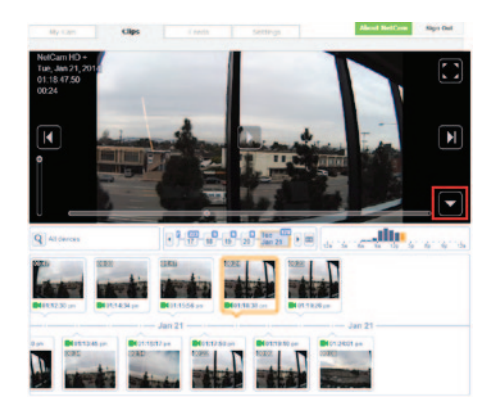

# **Cloud'a kayıtlı klipler nasıl silinir**

- 1. Sadece bir web tarayıcısından yapılır, **Klipler** sekmesine gidin.
- 2. Silmek istediğiniz klibi seçin ve imlecinizi video listesinin üzerine getirin.
- 3. Klibin sağ alt köşesinde aşağı okunu seçin.
- 4. Sil'i Seçin.
- 5. OK düğmesine tıklayarak silmek istediğinizi onaylayın.

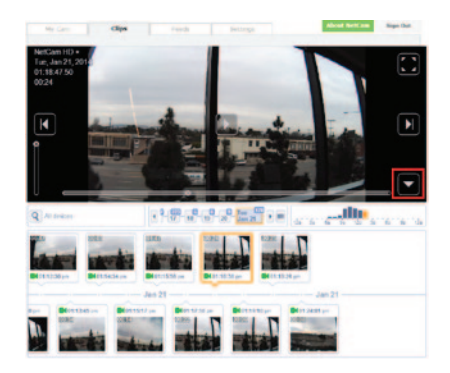

# **Cloud'a kayıtlı klipler nasıl indirilir**

- 1. Sadece bir web tarayıcısından yapılır, **Klipler** sekmesine gidin.
- 2. İndirmek istediğiniz klibi seçin ve imlecinizi video listesinin üzerine getirin.
- 3. Klibin sağ alt köşesinde aşağı okunu seçin.
- 4. **İndir** düğmesine tıklayın.
- 5. Kullandığınız web tarayıcısına bağlı olarak klip inmeye başlayacak veya klibi kaydetmek istediğiniz yer sorulacak. Bilgisayarınıza yüklü bir klibi görüntülemek istediğinizde hatırlayacağınız bir klasör seçin.

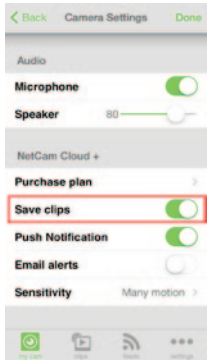

# **Klipleri Cloud'a kaydetmek nasıl etkinleştirilir/devre dışı bırakılır**

- 1. NetCam Uygulamasında, devre dışı bırakmak istediğiniz Cloud kaydının bulunduğu NetCam kamera ayarları sayfasına gidin.
- 2. Ayarlar sayfasında aşağıya inin ve **Klipleri kaydet** seçeneğini etkinleştirin/devre dışı bırakın.

# **Anlık bildirimler ve e-posta uyarıları nasıl etkinleştirilir/devre dışı bırakılır**

**Not:** Anlık bildirimler ve e-posta uyarıları sadece klipleri kaydetme seçeneği etkinleştirildiyse devreye sokulabilir.

- 1. NetCam Uygulamasında, devre dışı bırakmak istediğiniz Cloud kaydının bulunduğu NetCam kamera ayarları sayfasına gidin.
- 2. Ayarlar sayfasında aşağıya inin ve devre dışıysa **Klipleri kaydet** seçeneğini etkinleştirin.
- 3. **Klipleri kaydet** seçeneği etkinleştirildikten sonra Anlık Bildirimleri ve E-posta uyarılarını etkinleştir/devre dışı bırak seçeneklerini göreceksiniz.

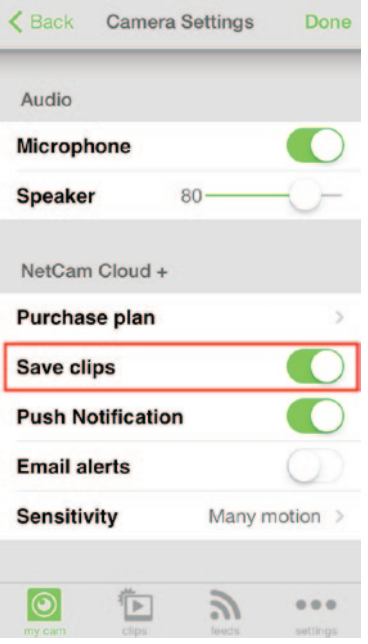

# **Donanım Özellikleri ve Kamera Teknik Özellikleri**

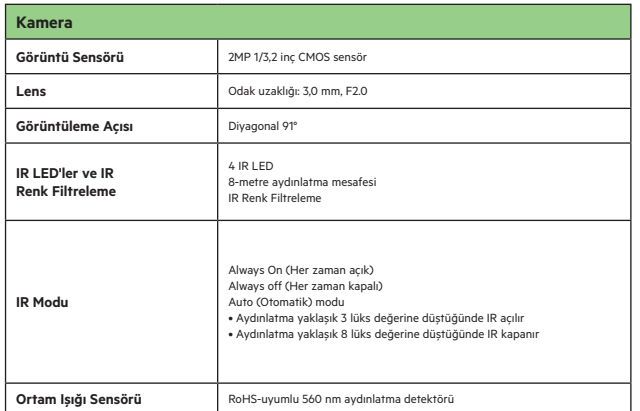

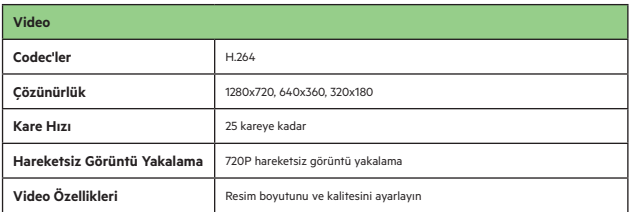

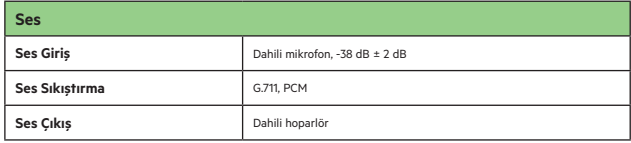

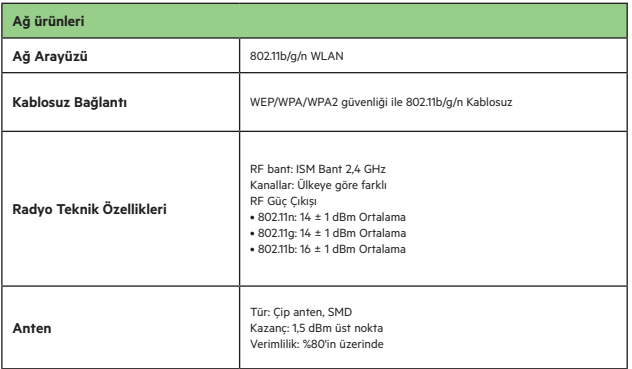

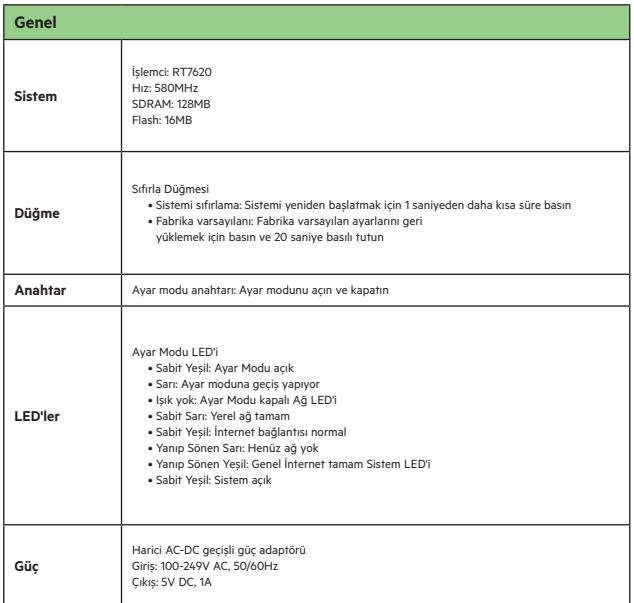

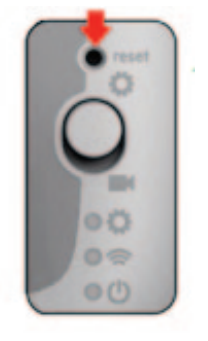

# **Sistem Gereksinimleri**

iPhone, iPad veya İOS 5 veya üstü sisteme sahip iPod touch

veya

Sürüm 2.3 veya üstü Android cihazlar

PC OS: Windows® XP, Windows Vista® veya Windows 7 veya Mac OS® X v10.6.8 Snow Leopard

Bilgisayar tarayıcıları: Internet Explorer 8, Google Chrome 16, Firefox 11.1, Safari® 5.1

Bu tarayıcılarda en güncel Adobe Flash Player olması gerekir

# **Kameranın Sıfırlanması**

"Reset" (Sıfırla) düğmesi ender durumlarda kullanılır. Pek mümkün olmayan kamera işlevlerinizin yanlış olduğu durumlarda lütfen kamerayı sıfırlamak için sivri uçlu bir şey kullanın. Sıfırlama düğmesi okun altındaki noktadadır. Anahtar "OFF" (Kapalı) modundayken kamerayı sıfırlayın. Sıfırlamadan sonra kamera varsayılan ayara devam edecektir.

• Sistemi sıfırlama: Sistemi sıfırlamak için basın ve 1 saniye basılı tutun

• Fabrika Varsayılanlarına Sıfırla: Tüm LED'ler üç kez yanıp sönene kadar 20 saniye boyunca basılı tutun

# **Sorun Giderme, Destek ve Garanti**

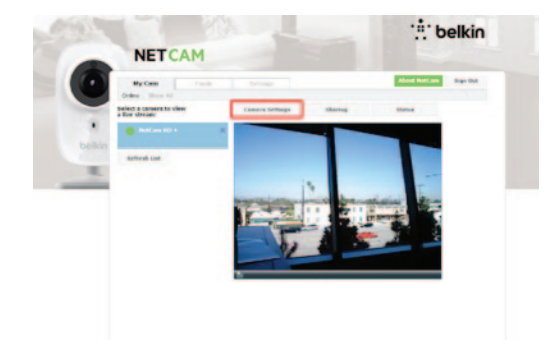

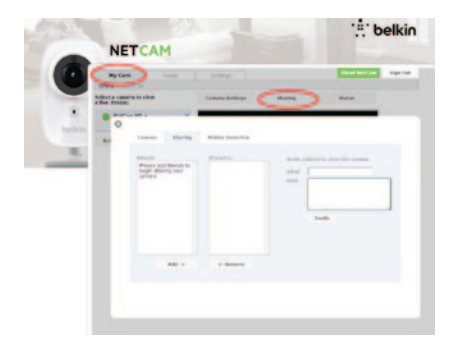

#### **Daha fazla kamera satın alırsam, onlara bağlanmak için aynı kullanıcı adını kullanabilir miyim?**

Kendi hesabınız altına sınırsız miktarda kamera eklenebilir, ancak her birinin farklı bir kamera adının olması gerekir. Aşağıdaki şekil hesabınız altında farklı kameralarınızın olduğunu göstermektedir.

#### **Arkadaşlarımla kameralarımı nasıl paylaşabilirim?**

Hesabınıza girin. **Kameram** sekmesinde paylaşmak istediğiniz kamerayı seçin ve ardından **Paylaşma** düğmesine tıklayın. Kameranızı görmesi için davet etmek üzere arkadaşınızın e-posta adresini yazın.

| <back camera="" settings<="" th=""></back>              |
|---------------------------------------------------------|
| New firmware available!<br>New Firmware Version 9.9.9.9 |
| To keep your camera happy, update new<br>firmware:      |
| Show me what's new<br>Current Firmware Version 2.3.5.8  |
| General                                                 |
| NetCam HD +<br><b>Name</b>                              |
| <b>Share/Unshare</b>                                    |
| <b>Status</b>                                           |
| Video                                                   |
| Right side up ><br><b>Rotation</b>                      |
| ₠<br>51                                                 |

Aygıt yazılımını nasıl yükseltebilirim?

NetCam HD+ üzerindeki yazılımı yükseltmenin iki yolu bulunmaktadır..

- 1. Yazılımı NetCam Uygulamasından yükseltmek:
- a. Uygulamadan NetCam hesabınıza girin
- b. Listeden yükseltmek istediğiniz kamerayı seçin
- c. Kamera adının sağındaki aşağı okuna tıklayın

d. Yenileri göster seçeneğine tıklayın

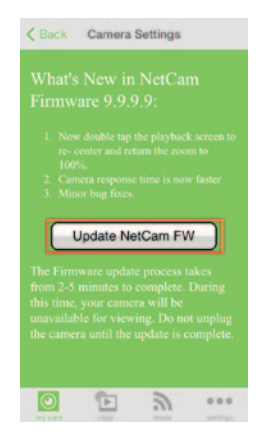

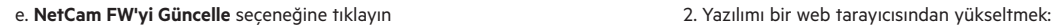

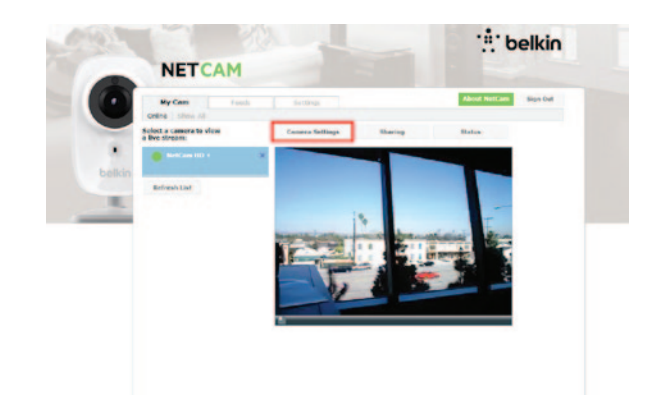

- 
- a. Bir tarayıcıda http://www.belkin.com/netcam adresine gidin
- b. NetCam hesabınıza girin
- c. Listeden yükseltmek istediğiniz kamerayı bulun ve seçin
- d. Listenin üstündeki **Kamera Ayarları** düğmesine tıklayın
- e. **Şimdi Güncelle!** düğmesine tıklayın

# **Sorun Giderme, Destek ve Garanti**

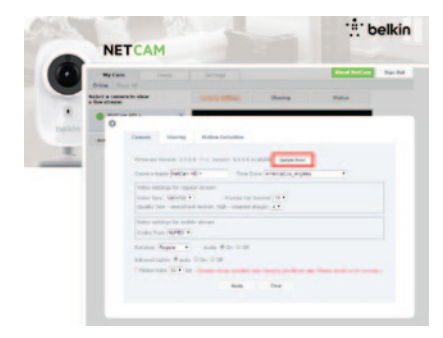

## f. **Kamera Yazılımını Şimdi Güncelle!** düğmesine tıklayın

**Not:** Kamera yazılımı güncellemesi başladıktan sonra işlemin tamamlanması için lütfen 3-5 dakika bekleyin. Bu süre içinde kameranız yanıt vermeyebilir; bu normaldir. Güncelleme devam ederken kamerayı kapatmayın, aksi takdirde cihazı bozabilirsiniz.

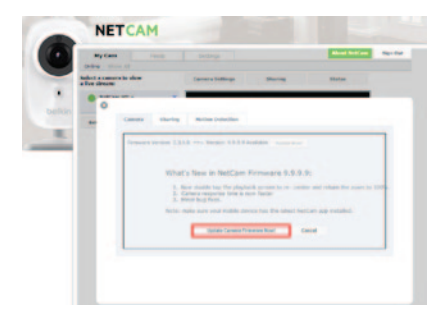

#### **Kullanıcı adımı değiştirebilir miyim?**

Kullanıcı adınız hesap bilgilerinizi tanımlayan şeydir ve bir kez ayarlandığında değiştirilemez. Daha sonra kullanıcı adınız hoşunuza gitmezse, tek yapılacak şey yeni bir hesap oluşturmaktır. Lütfen eski hesapta (varsa) kayıtlı herhangi bir abonelik hizmetinin yeni hesaba aktarılamayacağına dikkat edin.

## **Şifrenizi unuttunuz veya kaybettiniz mi?**

NetCam Uygulaması giriş ekranı sizi hesaba giriş yapma web sayfasına götürecek olan "Forgot Sign In?" (Giriş yapmayı mı unuttunuz) etiketli bir bağlantıya sahiptir. Kullanıcı adınızı ve e-posta adresinizi yazın ve sonra yeni bir şifre oluşturma sürecini başlatmak için Reset (Sıfırla) düğmesini tıklayın.

# **Belkin International, Inc., Sınırlı 2 Yıllık Ürün Garantisi**

#### **Bu garantinin kapsamı.**

Belkin International, Inc. ("Belkin") bu Belkin ürününün ilk kullanıcısına, ürünün tasarım, montaj, materyal veya iscilik hataları icermediğini garanti eder.

#### **Kapsam süresi.**

Belkin, Belkin ürünü için iki yıl garanti verir.

#### **Sorunları çözmek için neler yapacağız?**

#### Ürün Garantisi.

Belkin, üründeki herhangi bir hasarı ücretsiz olarak tamir edecektir veya değiştirecektir (ürünün taşıma ücretleri hariç). Belkin uyarıda bulunmaksızın ürünlerini kullanımdan kaldırma hakkını saklı tutar ve kullanımdan kaldırılan ürünlerin tamiri veya değiştirilmesine yönelik sınırlı garantiyi reddeder. Belkin'in ürünü tamir edememesi veya değiştirememesi durumunda (örn. artık üretilmediğinden) Belkin ürünün doğal kullanımı sonucunda düşülecek tutarla orijinal satın alma faturasıyla kanıtlanan ürünün satın alma fiyatına eşit miktardaki parayı ya iade edecek ya da Belkin.com'dan bir başka ürünü almanız için kredi sunacaktır.

#### **Bu garantinin kapsamına girmeyen durumlar nelerdir?**

Belkin ürününün, Belkin'in talebi doğrultusunda maliyeti sadece alıcı tarafından üstlenilmek üzere, incelenmeye verilmemesi veya Belkin'in Belkin ürününün hatalı kurulduğunu, herhangi bir şekilde değiştirildiğini veya kurcalandığını belirlediği durumlarda, yukarıda belirtilen garantilerin tümü geçersiz sayılır. Belkin Ürün Garantisi sel, yıldırım, deprem gibi doğal afetlere, savaş, Vandalizm, hırsızlık, normal kullanımdan kaynaklanan aşınma ve yıpranmalara, tüketim, eskime, kötüye kullanmaya, düşük voltaj dalgalanmalarına (kısmi karartma veya sarkmalara), lisansız programlara veya sistem ekipmanlarının modifiye edilmesine veya değiştirilmesine karşı koruma sağlamaz.

# **Servis alma.**

Belkin ürününüz için servis almak amacıyla aşağıdaki adımları izlemeniz gerekir:

- **1.** Arıza meydana geldikten sonraki 15 gün içerisinde 41. sayfada listelenen telefon numarasını kullanarak Belkin International, Inc.'e ulaşın. Aşağıdaki bilgileri vermeye hazırlıklı olun:
	- a. Belkin ürününün parça numarası.
	- b. Ürünü satın aldığınız yer.
	- c. Ürünü satın aldığınız zaman.
	- d. Özgün faturanın kopyası.

**2.** Belkin Müşteri Temsilciniz faturanızı ve Belkin ürününüzü nasıl ileteceğinizi ve isteğinizi nasıl sürdüreceğinizi size anlatacaktır.

Belkin hasarlı Belkin ürününü inceleme hakkını saklı tutar. Belkin ürününün inceleme için Belkin'e nakledilmesiyle ilgili tüm maliyetler, tek başına alıcı tarafından karşılanacaktır. Belkin kendi takdiri doğrultusunda hasarlı ekipmanın Belkin'e gönderilmesinin pratik olmadığına karar verirse, kendi takdirini kullanarak bu ekipmanı incelemek ve onarım maliyetine değer biçmek üzere bir ekipman onarım tesisi belirleyebilir. Ekipmanın bu onarım tesisine ve onarım tesisinden nakledilmesiyle ve keşifle ilgili varsa tüm maliyetler tek başına alıcı tarafından karşılanacaktır. Hasarlı ekipman, talebin sonuca ulaştırılmasına kadar incelenebilir olmalıdır. Talepler sonuca ulaştırıldıktan sonra, Belkin kullanıcının sahip olabileceği var olan herhangi bir sigorta poliçesi kapsamında yerine geçme hakkını saklı tutar.

#### **Devlet yasalarının garantiyle ilişkisi.**

BU GARANTİ TEK BAŞINA BELKİN'İN GARANTİSİNİ KAPSAR. KALİTE, ALINIP SATILABİLİRLİK VEYA BELİRLİ BİR AMACA UYGUNLUK İLE İLGİLİ ÖRTÜLÜ GARANTİ VEYA KOŞULLAR DA DAHİL OLMAK ÜZERE İFADE VEYA YASANIN GEREKTİRDİĞİ DURUMLAR DIŞINDA ÖRTÜLÜ OLARAK İFADE EDİLMİŞ DİĞER HİÇBİR GARANTİ YOKTUR VE BU ÖRTÜLÜ GARANTİLER VARSA, BU GARANTİNİN SÜRESİYLE SINIRLIDIR.

Bazı eyaletler örtülü bir garantinin süresi hakkında sınırlamalara izin vermediğinden, yukarıdaki sınırlamalar sizin için geçerli olmayabilir.

BELKIN, HERHANGİ BİR BELKIN ÜRÜNÜNÜN SATIŞI VEYA KULLANIMINDAN KAYNAKLANAN, İŞ VEYA KAR KAYBI BENZERİ, AMA BUNUNLA SINIRLI OLMAYAN TESADÜFİ, ÖZEL, DOLAYSIZ, DOLAYLI, RİSKE DAYALI VEYA ÇOKLU HASARDAN, BU TÜR HASARLARIN OLASILIĞI KONUSUNDA BİLGİLENDİRİLMİŞ OLMASI DURUMUNDA DAHİ, HİÇBİR ŞEKİLDE SORUMLU TUTULAMAZ.

Bu garanti size spesifik yasal haklar verir, aynı zamanda bir eyaletten diğerine değişiklik gösteren diğer haklarınız olabilir. Bazı eyaletler tesadüfi, riske dayalı veya diğer hasarların garantinin kapsamı dışında bırakılmasına izin vermediğinden yukarıdaki sınırlamalar sizin için geçerli olmayabilir.

# **Düzenlemelere İlişkin Bilgiler**

# **Teknik Destek**

**ABD** http://www.belkin.com/support

**İngiltere** http://www.belkin.com/uk/support

**Avustralya** http://www.belkin.com/au/support

**Yeni Zelanda** http://www.belkin.com/au/support NN10 6GL, Birleşik Krallık

**Singapur** 1800 622 1130

**Avrupa** http://www.belkin.com/uk/support

www.belkin.com internet adresindeki web sitemizin teknik destek bölümünde teknik destek bilgilerini bulabilirsiniz.

Telefonla teknik destek almak istiyorsanız, lütfen bu listeden\* gereksinim duyduğunuz numarayı seçerek arayın\*:

\*Yerel ücretler geçerlidir.

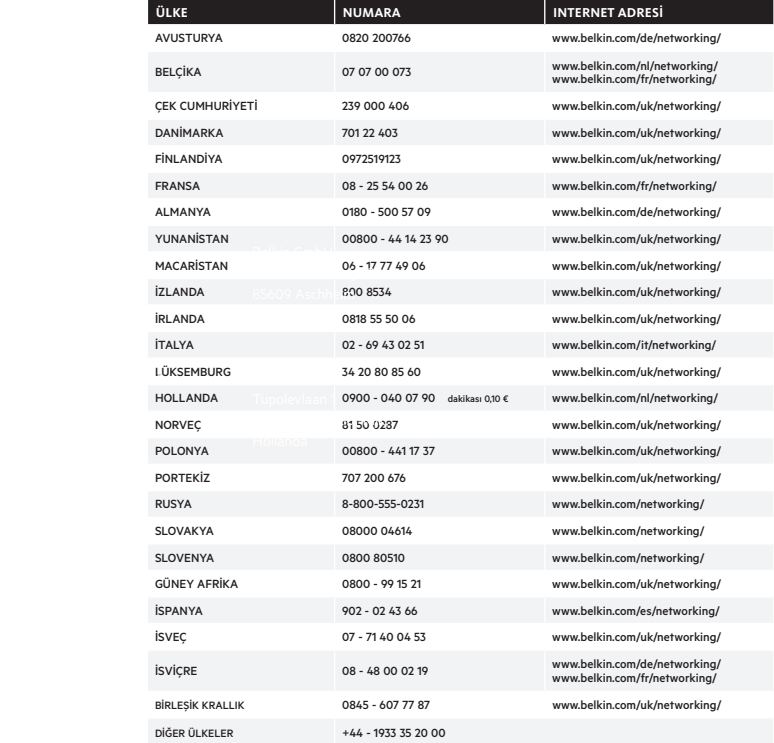

# **Elektromanyetik uyumluluk ve elektromanyetik girişime Uygunluk Beyanı**

Biz, Schiphol-Rijk, Hollanda adresinde kain Belkin International, Inc., tamamen kendi sorumluluğumuz dahilinde F7D7602 cihazının aşağıdaki bağlantı kullanılarak web sitemizden indirilebilen AB beyanımızda belirtilen Direktiflere uygun olduğunu beyan ederiz.

#### **Dikkat: Radyo Frekansı Radyasyonuna Maruz Kalma.**

Bu ekipman, kontrolsüz bir ortam için belirlenmiş olan radyasyona maruz kalma sınırlarıyla uyumludur. Bu ekipman, ışın kaynağıyla bedeniniz arasında en az 20cm mesafe olacak şekilde kurulmalı ve çalıştırılmalıdır

#### **CISPR 22 Girişim Bildirimi**

Bu ekipmanın bir Sınıf B dijital aygıt için, EN 55022 ve EN 55024 içinde bulunan gerekliliklere göre limitlere uygunluğu test edilip onaylanmıştır. Bu limitler yerleşim bölgelerinde zararlı girişime karşı makul koruma sağlamak üzere tasarlanmıştır.

Bu ekipman radyo frekansında enerji üretir, kullanır ve yayabilir ve yönergelere uygun kurulmadığı ve kullanılmadığı sürece, radyo iletişimine zararlı girişime neden olabilir. Ancak belirli bir kurulumda girişimin ortaya çıkmayacağının garantisi yoktur. Bu ekipman radyo veya televizyon alımına zararlı bir girişim doğurursa (bu ekipmanı kapatıp açarak anlaşılabilir), kullanıcının aşağıdaki önlemlerden bir ya da daha fazlasını alarak girişimi düzeltmeye çalışması önerilir:

- Alıcı antenin yönünü veya konumunu değiştirin.
- Ekipman ve alıcı arasındaki mesafeyi arttırın.
- Ekipmanı, alıcının bağlı olduğundan farklı bir akım üzerindeki bir prize bağlayın.
- Yardım almak için satıcınıza veya deneyimli bir radyo/TV teknisyenine danışın.

Dikkat: Uyumdan sorumlu tarafın açık bir şekilde onaylamadığı herhangi bir değişiklik veya tadilat, kullanıcının bu ekipmanı çalıştırma yetkisini geçersiz kılabilir.

Bu cihaz ve antenleri, başka antenler veya vericilerle aynı yere yerleştirilmemeli veya birlikte çalıştırılmamalıdır.

# **Avrupa - AB Uygunluk Beyanı**

Bu cihaz RTTE Yönergesi 1999/5/EC, EMC Yönergesi 2004/108/EC ve düşük voltaj Yönergesi 2006/95/EC temel gerekliliklerine uygundur. Avrupa Birliğinin CE damgalı "Uygunluk Beyanı"nın bir nüshası şu adresten temin edilebilir: www.belkin.com/doc

Ürünün atılması hakkında bilgi için lütfen http://environmental.belkin.com adresini ziyaret edin

# **Genel Güvenlik Bilgileri:**

- Sadece iç mekanda kurulmak içindir
- Sadece ürünle birlikte verilen güç adaptörü ile birlikte kurulmak içindir

Ürünle birlikte verilen güç adaptörü, ürünü kapatmak için kullanılan cihaz niteliğindedir. Taban soketi ürünü yanında olması ve kolay erişilebilir olmalıdır.

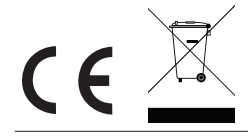

# belkin.com

© 2014 Belkin International, Inc. Tüm hakları saklıdır. Tüm ticari isimler listelenen ilgili üreticilerin tescilli ticari markalarıdır. Windows, Windows Vista ve Internet Explorer, ABD ve/veya diğer ülkelerde Microsoft Corporation'un tescilli ticari markaları veya ticari markalarıdır. iPad, iPhone, iPod touch, Mac OS ve Safari; ABD ve diğer ülkelerde tescilli Apple Inc.'in ticari markalarıdır. App Store,

Avda de Barajas, 24, Edificio Gamma,